## **Arts & Letters EXPRESS Test Drive**

If you have not installed the Test Drive version of Arts & Letters EXPRESS, you will be missing hundreds of aircraft and a very special opportunity.

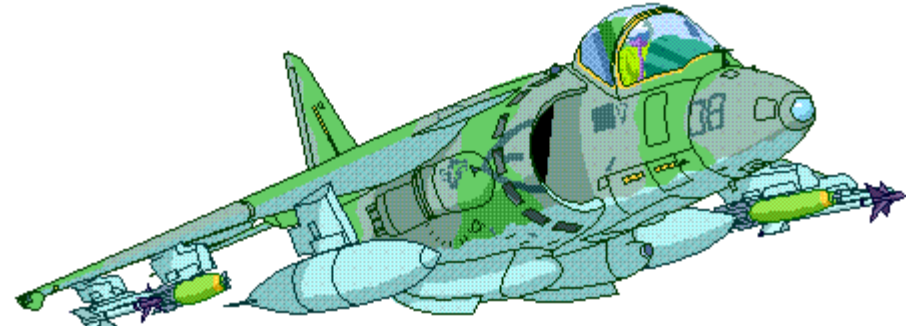

To install the Arts & Letters EXPRESS Test Drive:

- 1. From the Program Manager, pull down the File Menu and choose the Run... command.
- 2. Type x:\install where x is the CD-ROM drive on your computer (D, E,etc.). Press the Enter key on the keyboard to run the installation.
- 3. Pull down the Installation menu and choose Install. The *Product Choices* dialog box will appear.
- 4. Click on **Arts & Letters Test Drive [Hard drive/5MB & CD]** to highlight the selection and then click on OK.
- 5. Follow the instructions that appear on the screen. The Arts & Letters EXPRESS icon will appear in the Arts & Letters Program Group.